# How to Accept or Decline Loans in POUNCE

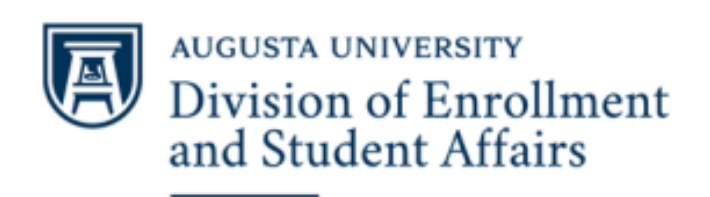

**Financial Aid** 

# Step 1: Login to your POUNCE account at pounce.augusta.edu.

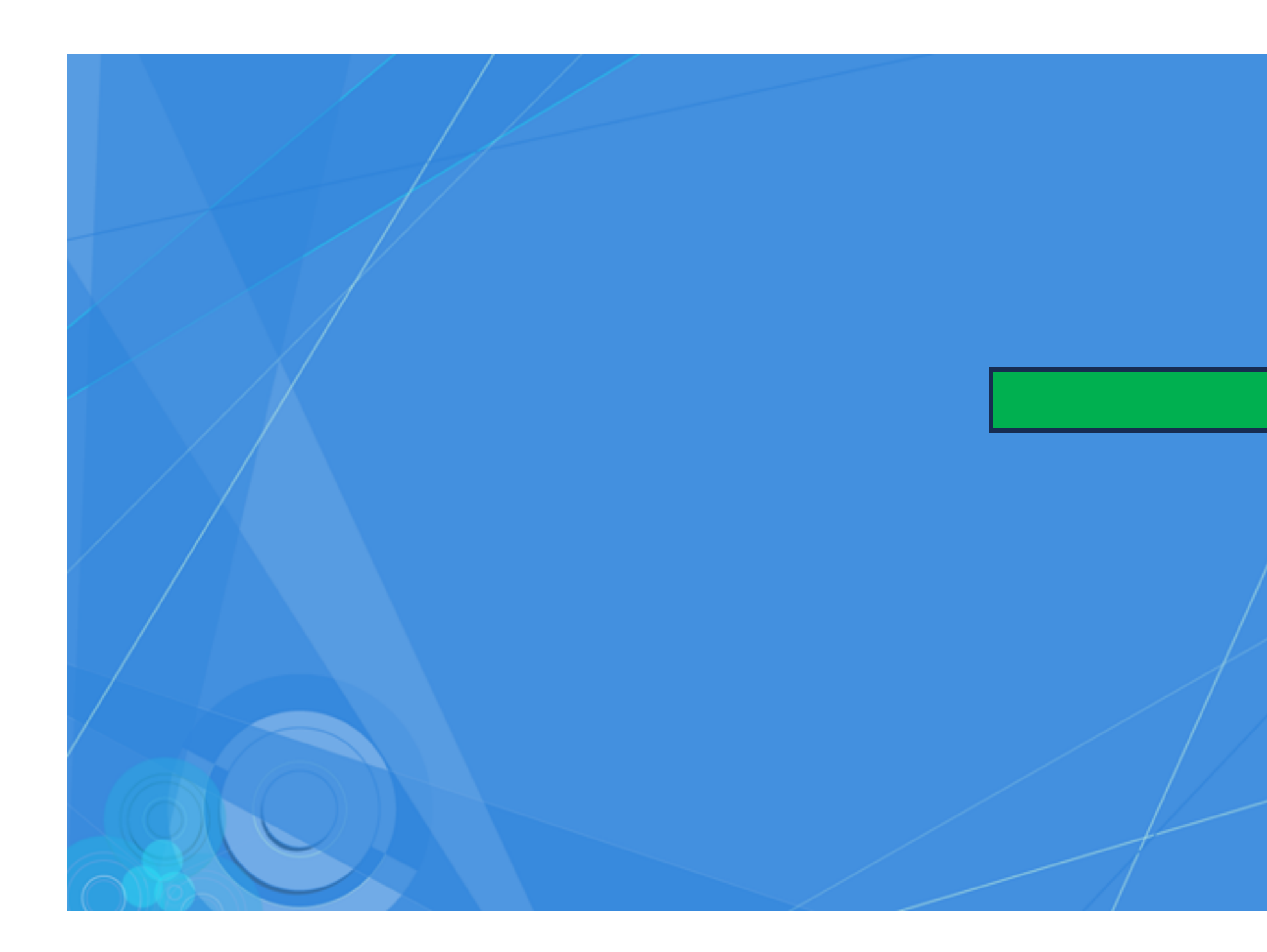

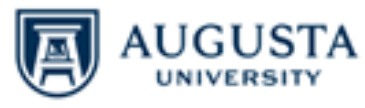

Sign in with your JagID. If you have an issue signing in please contact the appropriate service desic AU Health 706-721-7500 | AU University 706-721-4000.

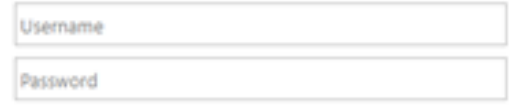

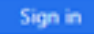

### Forgot Password

This system is the property of Augusta University or one its cooperative organizations. The system is restricted to authorized users only. The information on this system is also the property of Augusta University or one of its cooperative organizations, unless applicable laws, contracts or policies indicate otherwise. All users should have no expectation of privacy in any data, format, or other kind of information or communications transmitted, received. printed, stored, or recorded on any of our systems unless applicable laws indicate otherwise. Augusta University reserves the right to monitor usage of this system. You consent to such monitoring by authenticating. By authenticating you also agree to abide by the Augusta University use policy located here.

# Step 2: Click the Financial Aid tab.

### **POUNCE**

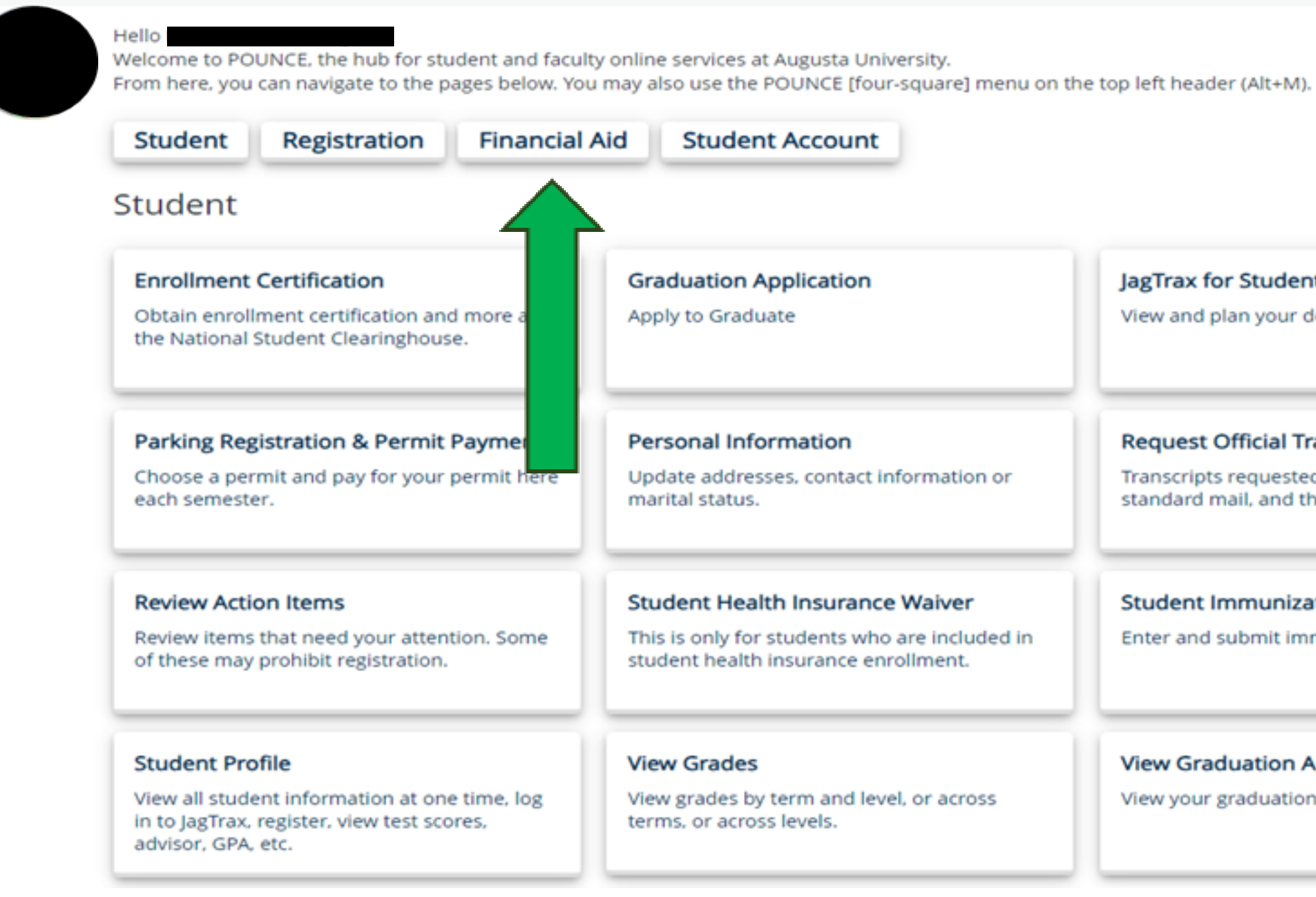

### JagTrax for Students

View and plan your degree progress.

### **Request Official Transcripts**

Transcripts requested in POUNCE are sent standard mail, and there is no charge.

### **Student Immunization Information**

Enter and submit immunization information.

### **View Graduation Application**

View your graduation application.

# **Step 3:** Click *Financial Aid Dashboard*.

### **Financial Aid**

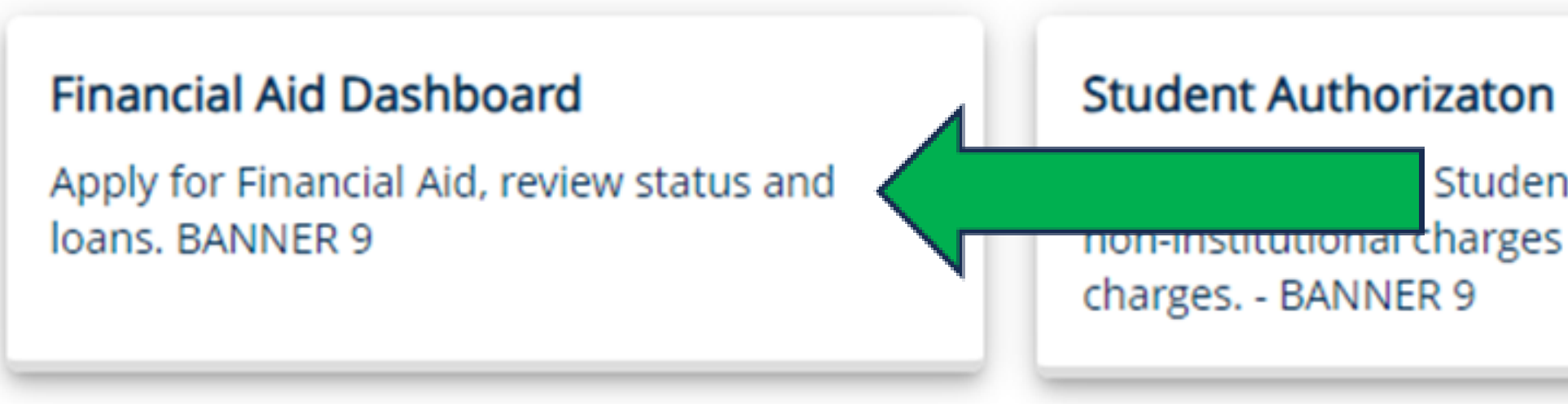

Student Aid to be used for non-institutional charges and prior year

# **Step 4:** Click *Award Offer*.

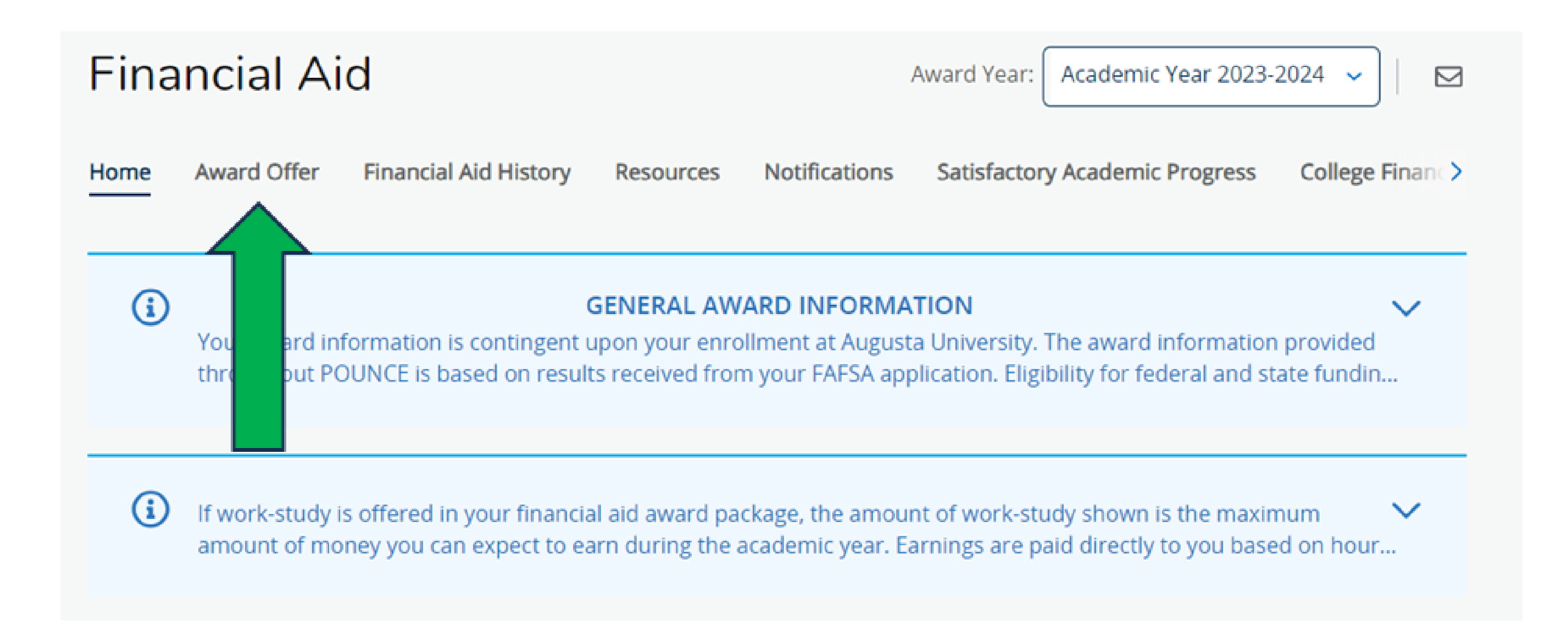

## **Step 5:** Scroll down until you see your financial aid offers and take action to accept, decline, or modify your loan offer(s).

### *If you must accept loans, accept the ones with the most favorable terms and conditions. Borrow only what you need!*

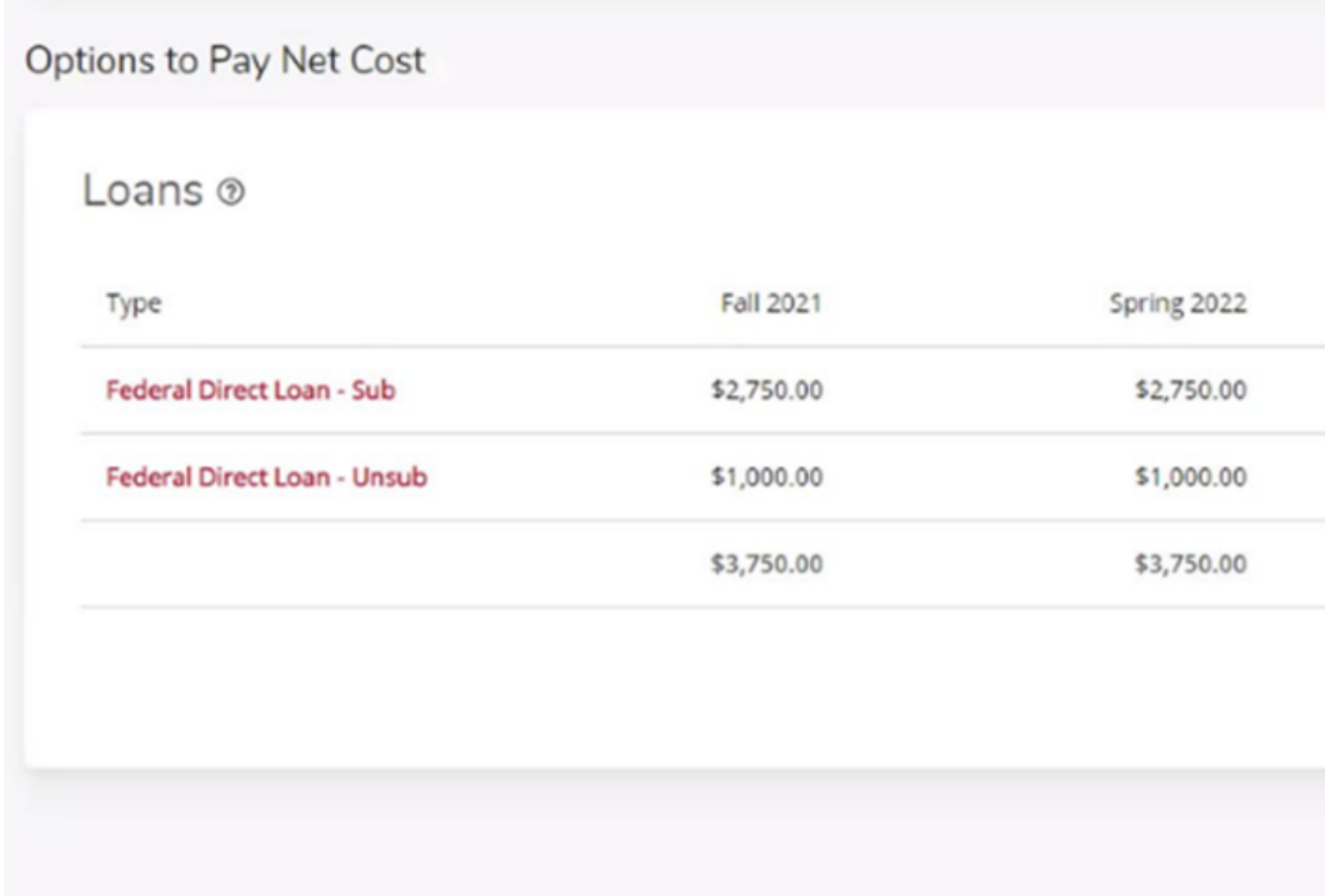

**\*\* Grants and Scholarships are automatically accepted. No action is required.**

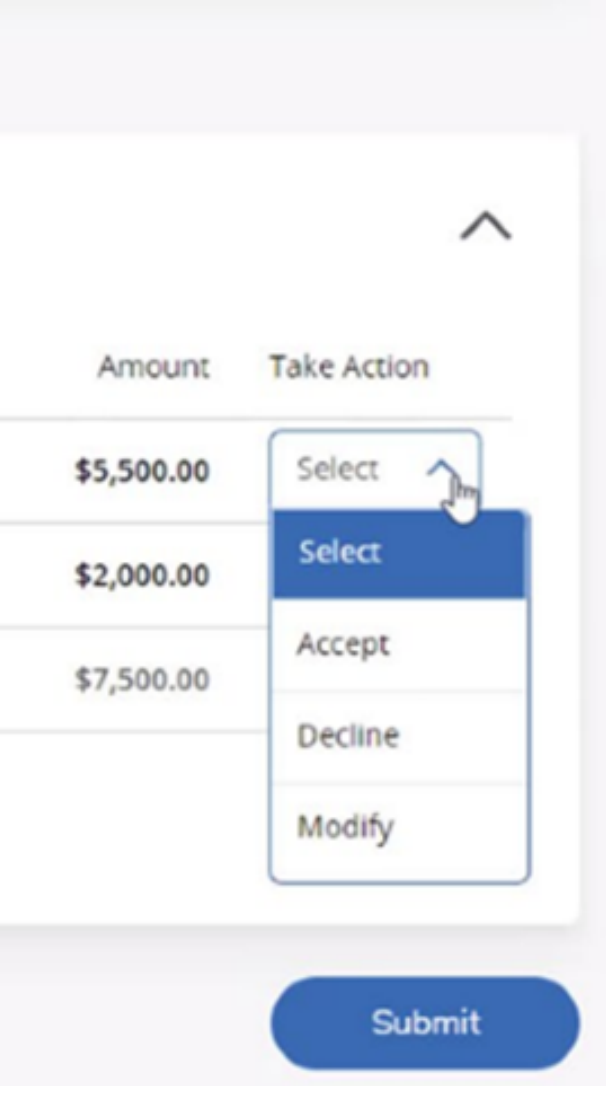

# **Modifying/Accepting a partial amount:** Select *Modify,* type in the Modified Amount, then Click *Ok*.

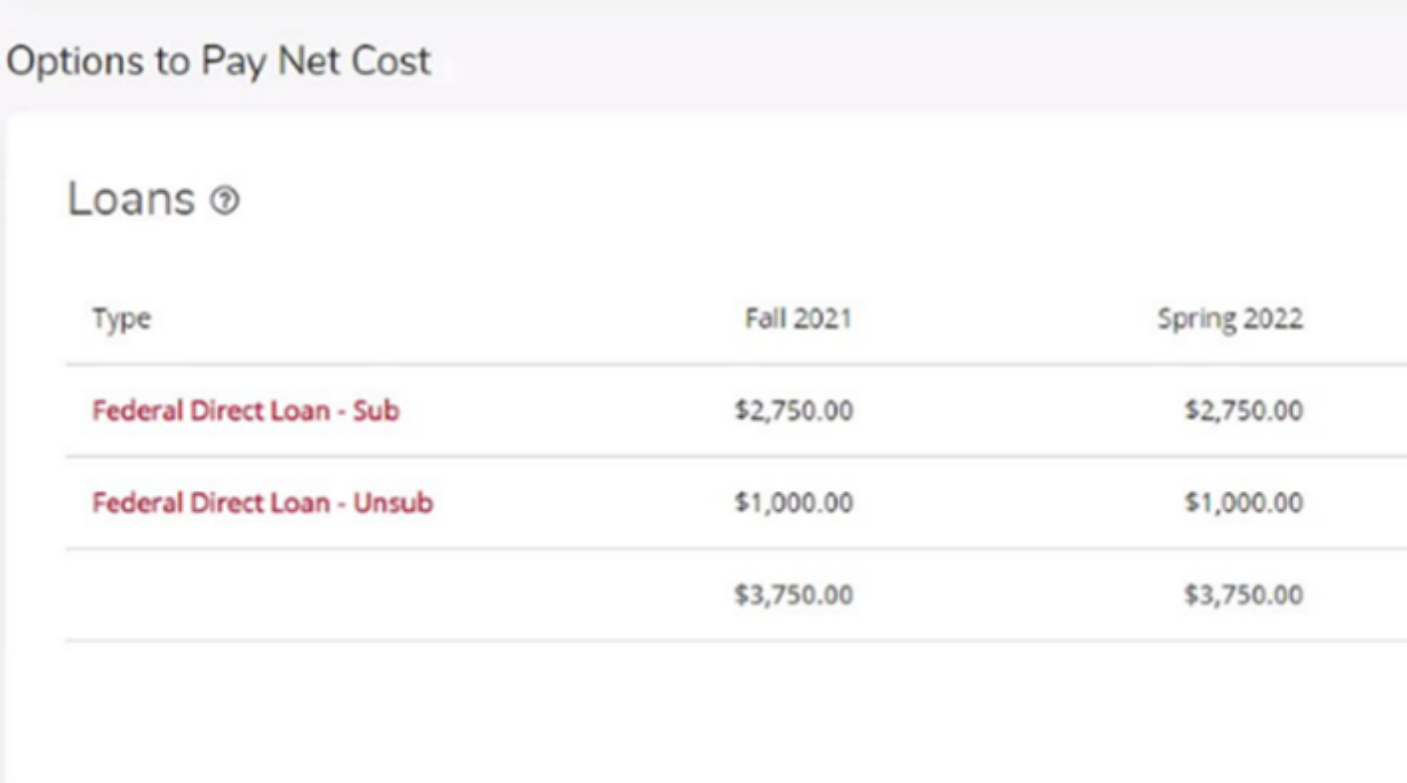

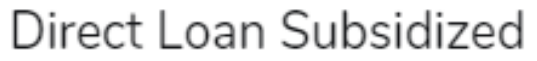

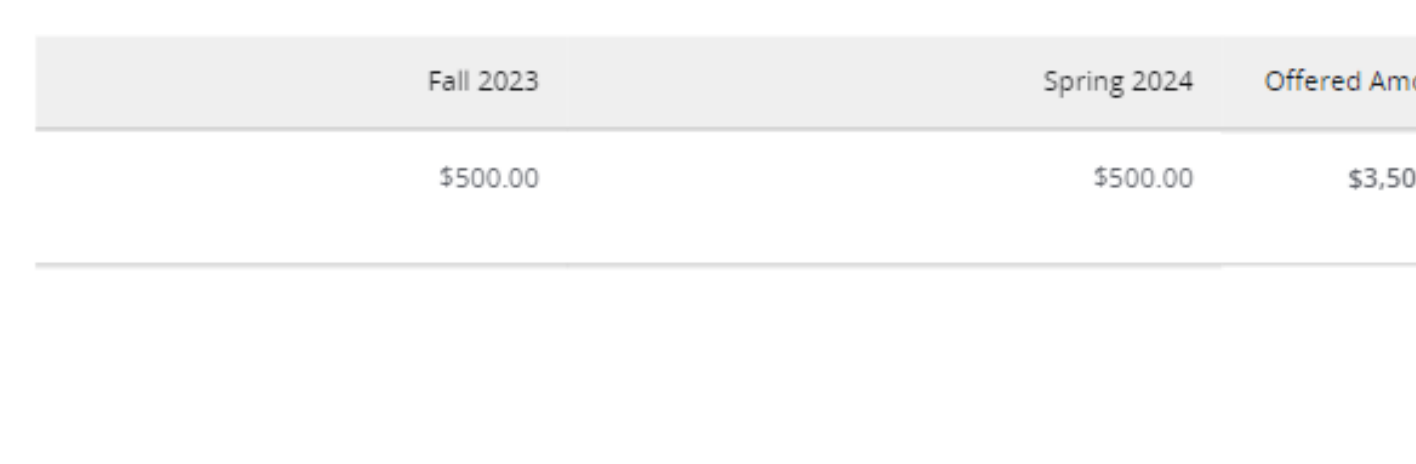

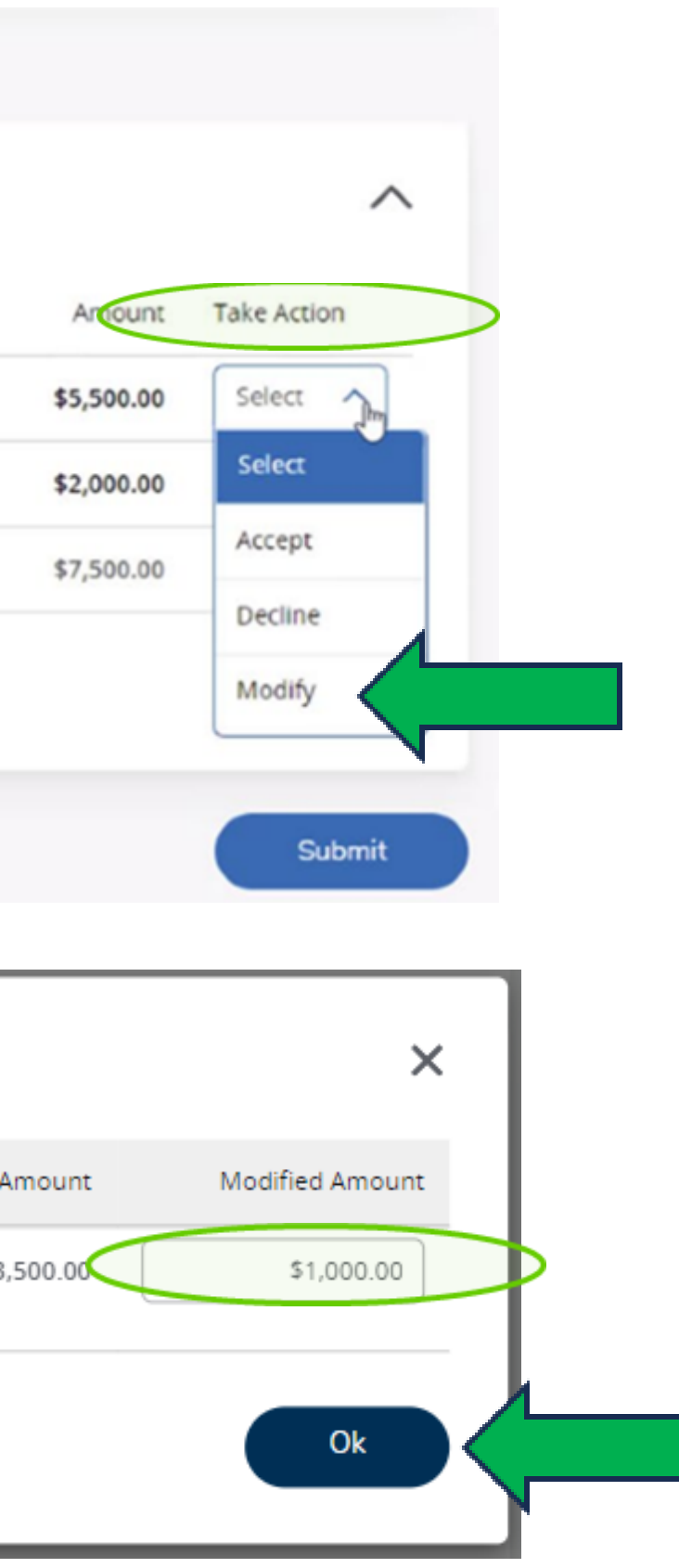

# **Modifying/Accepting a partial amount (continued):** Once action has been taken to modify your loan offer(s), you must click *Submit* in order

to process your request.

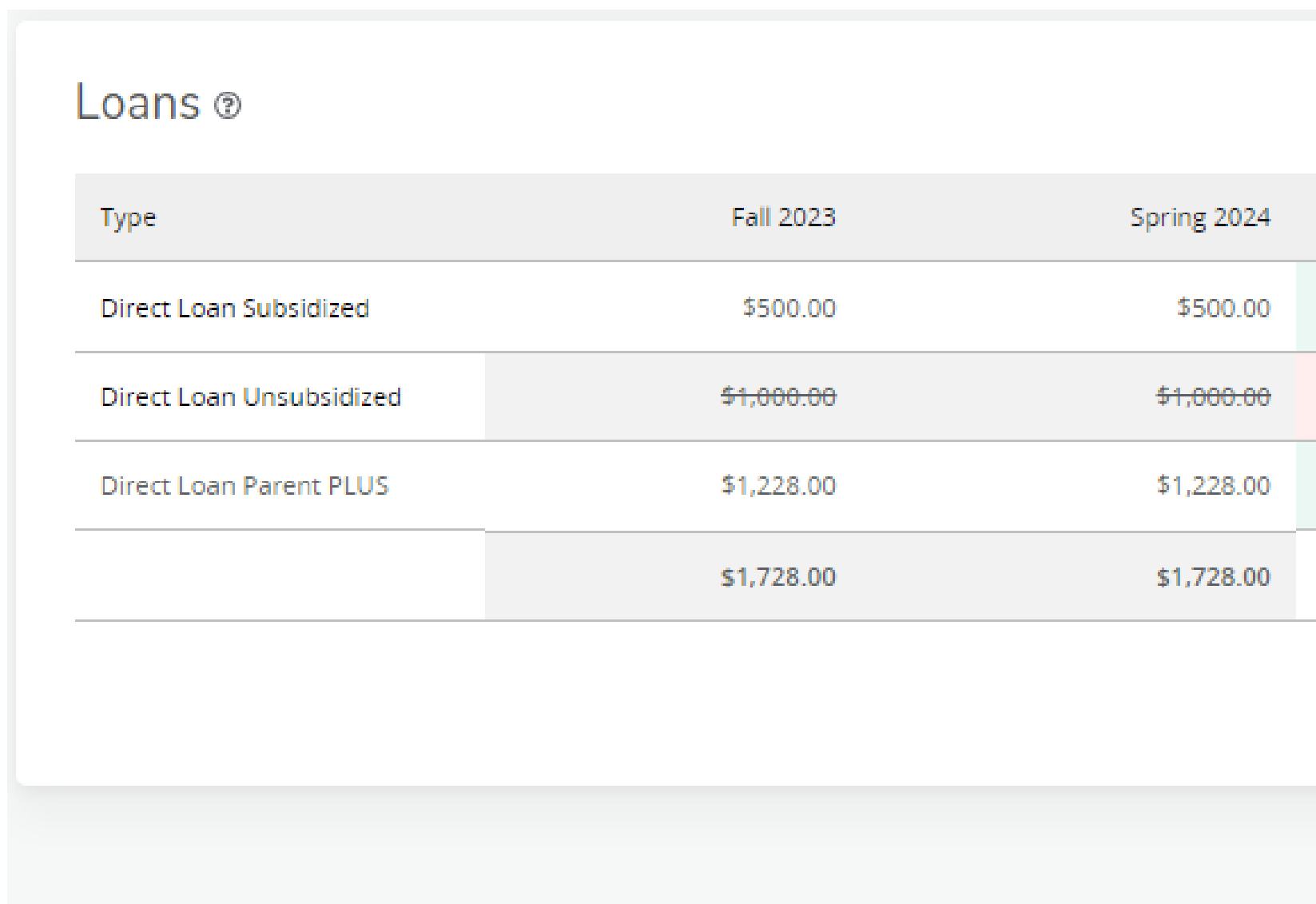

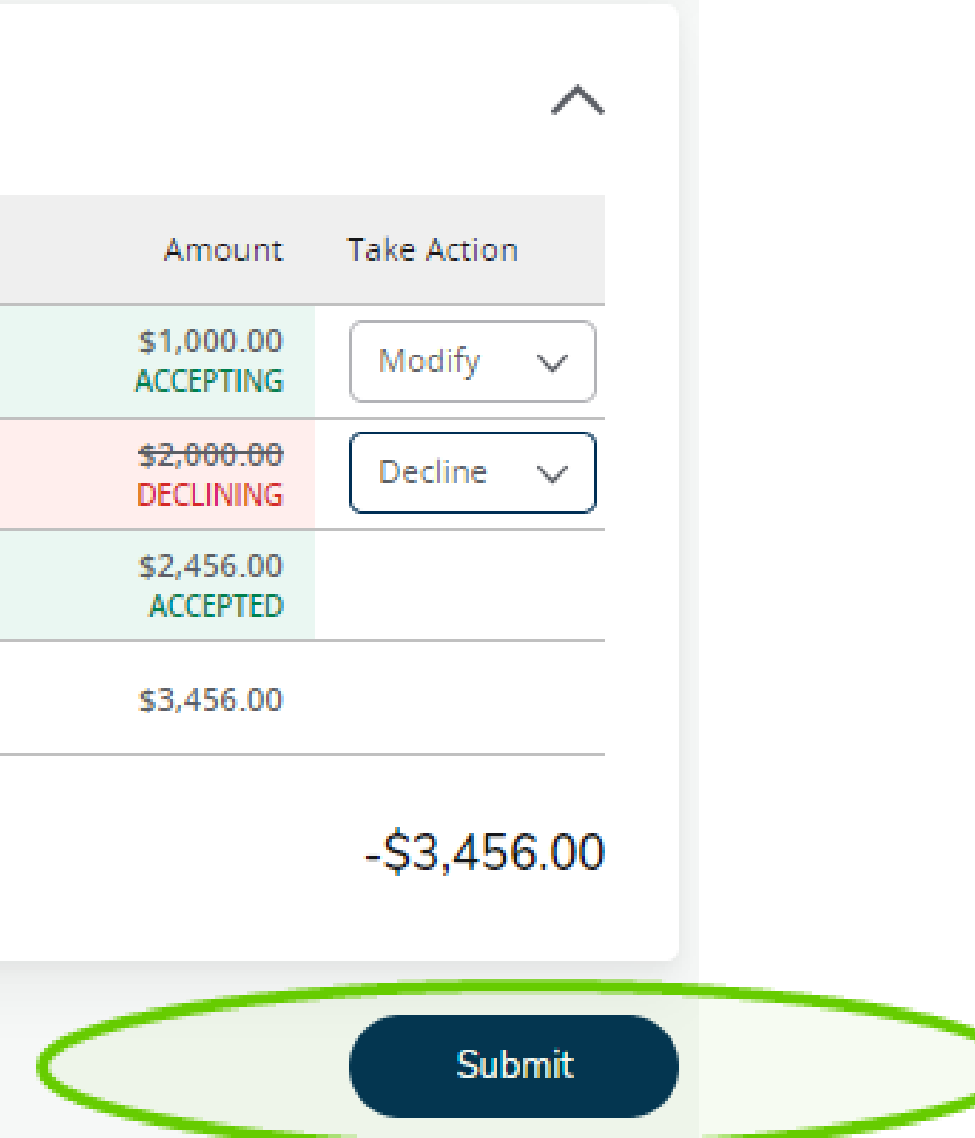

# **Accepting/Declining full loan amount:** Take Action to Accept or Decline your loan offer(s), then click *Submit.*

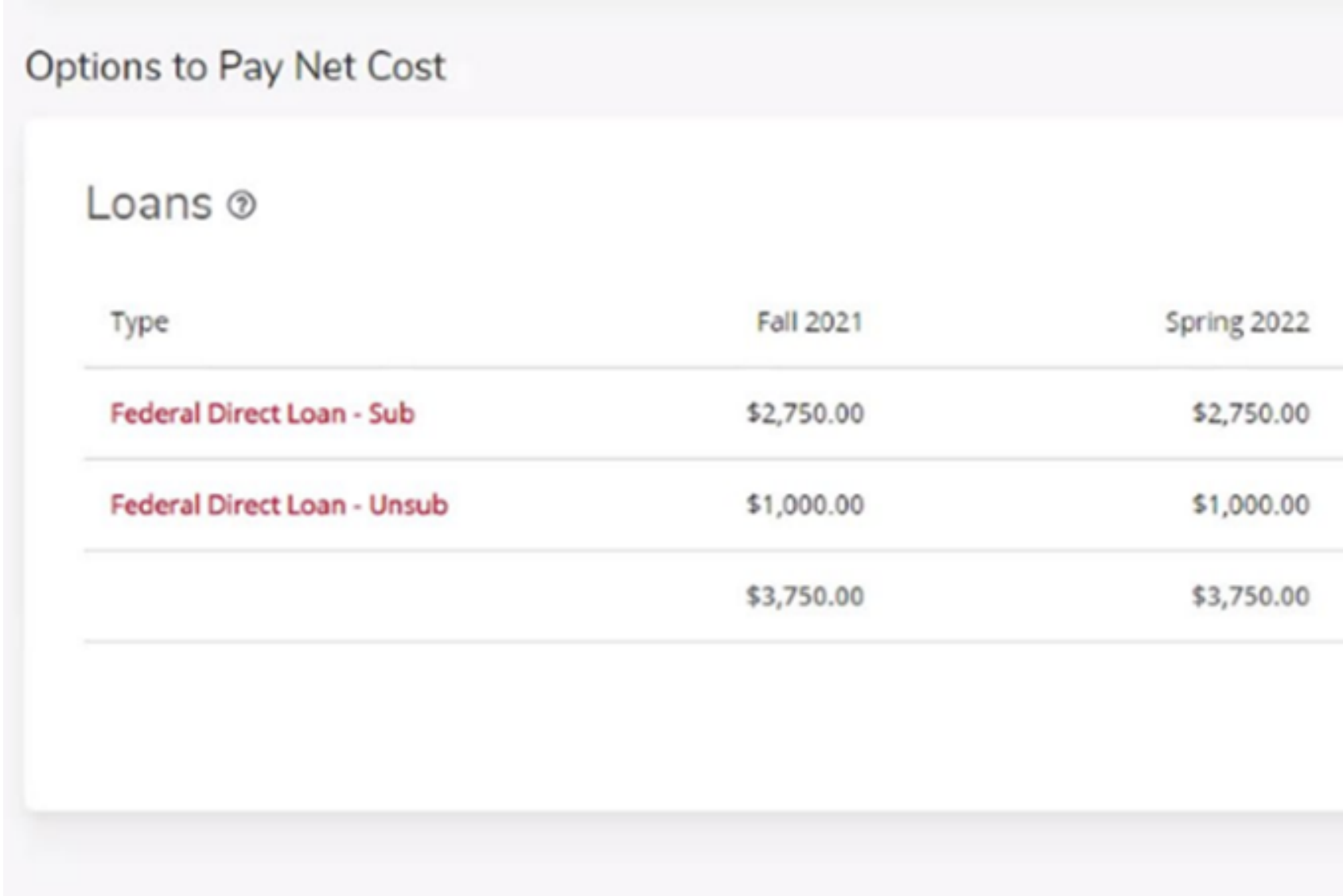

### **\*\* Grants and Scholarships are automatically accepted. No action is required.**

\*\* If you DECLINE your loans, no further action is required.

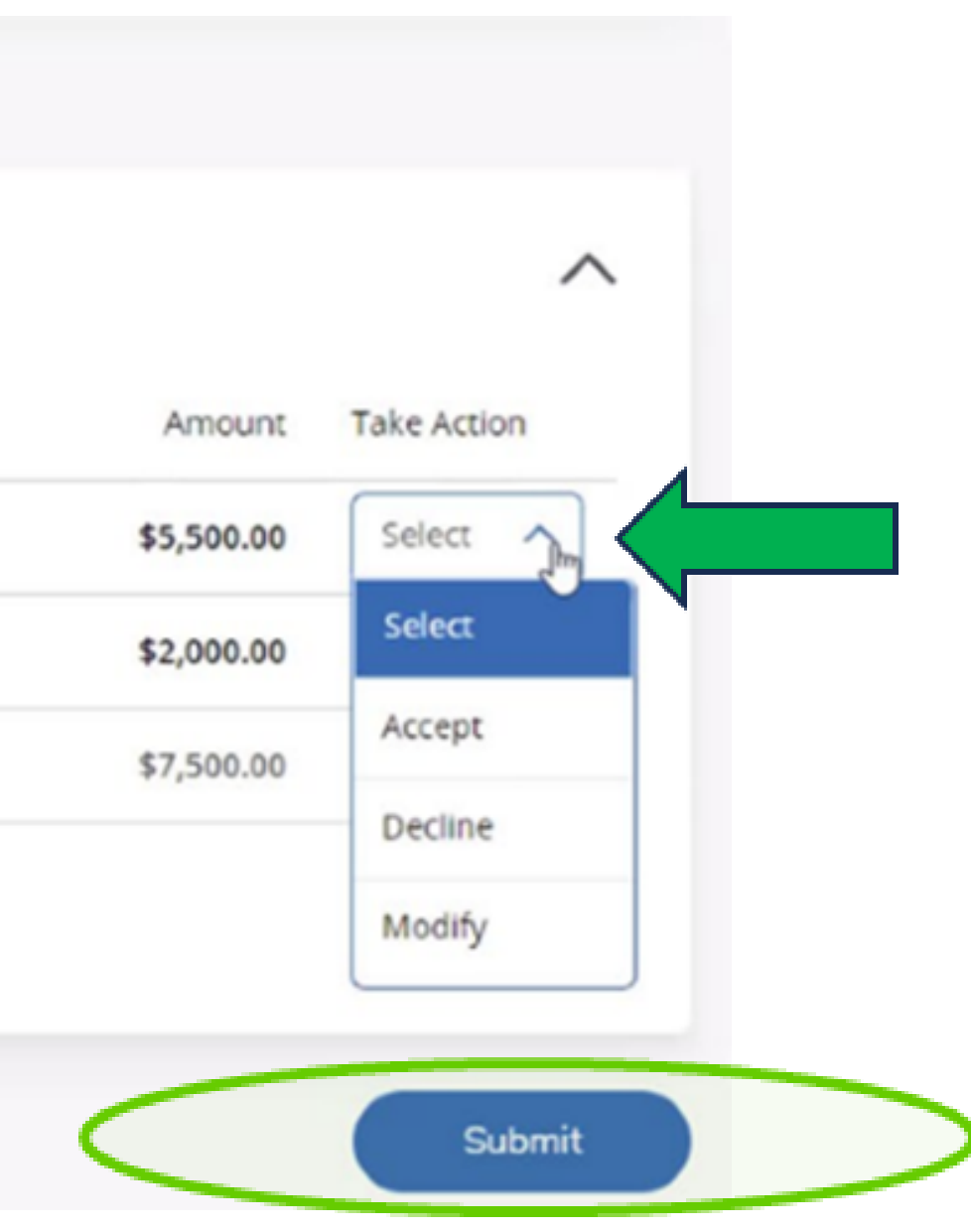

**Step 6:** After accepting your loan offer(s), review your *Student Requirements* to ensure that no outstanding tasks will prevent you from receiving your financial aid.

Click *Home* and review the Student Requirements section.

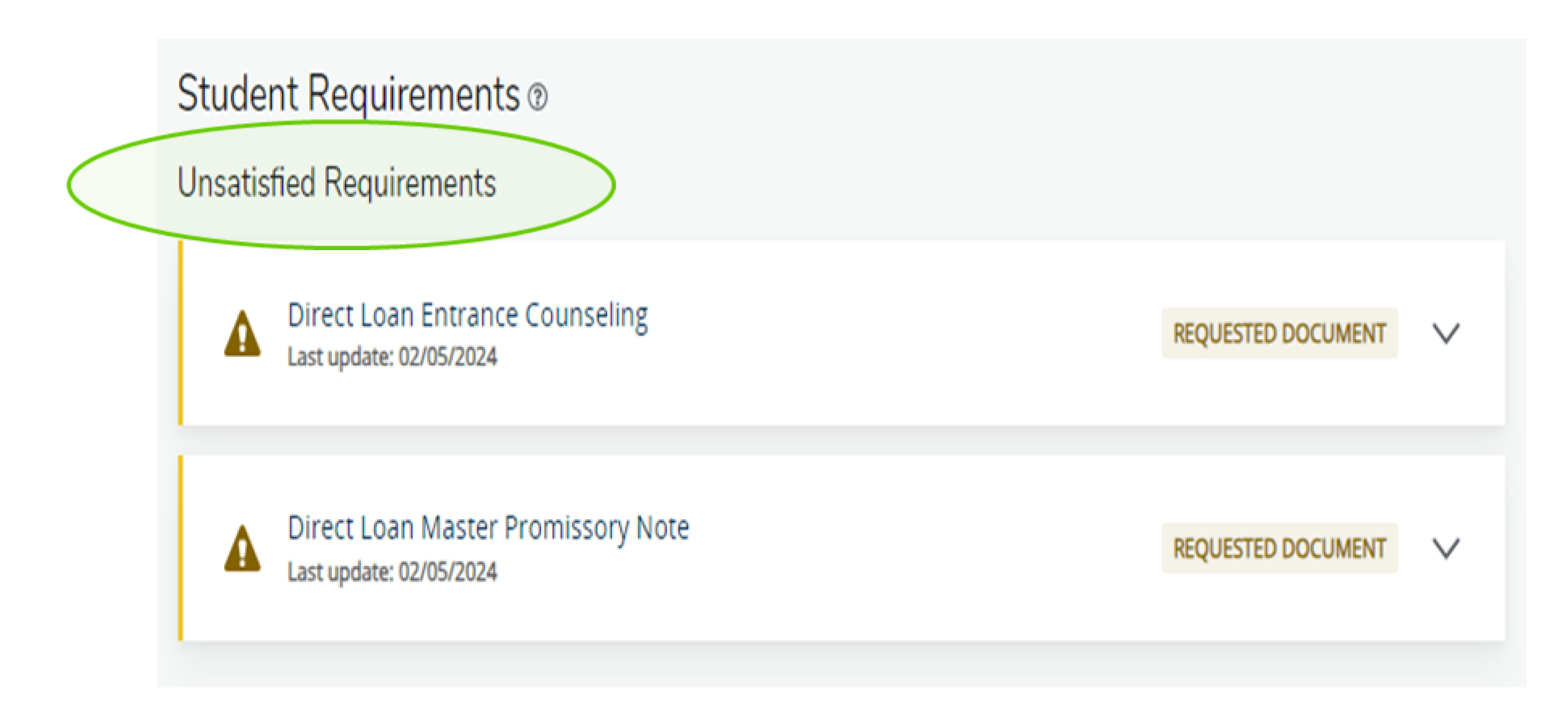

# Step 6: Go to studentaid.gov to complete your Master Promissory Note (MPN) and Entrance Counseling requirements.

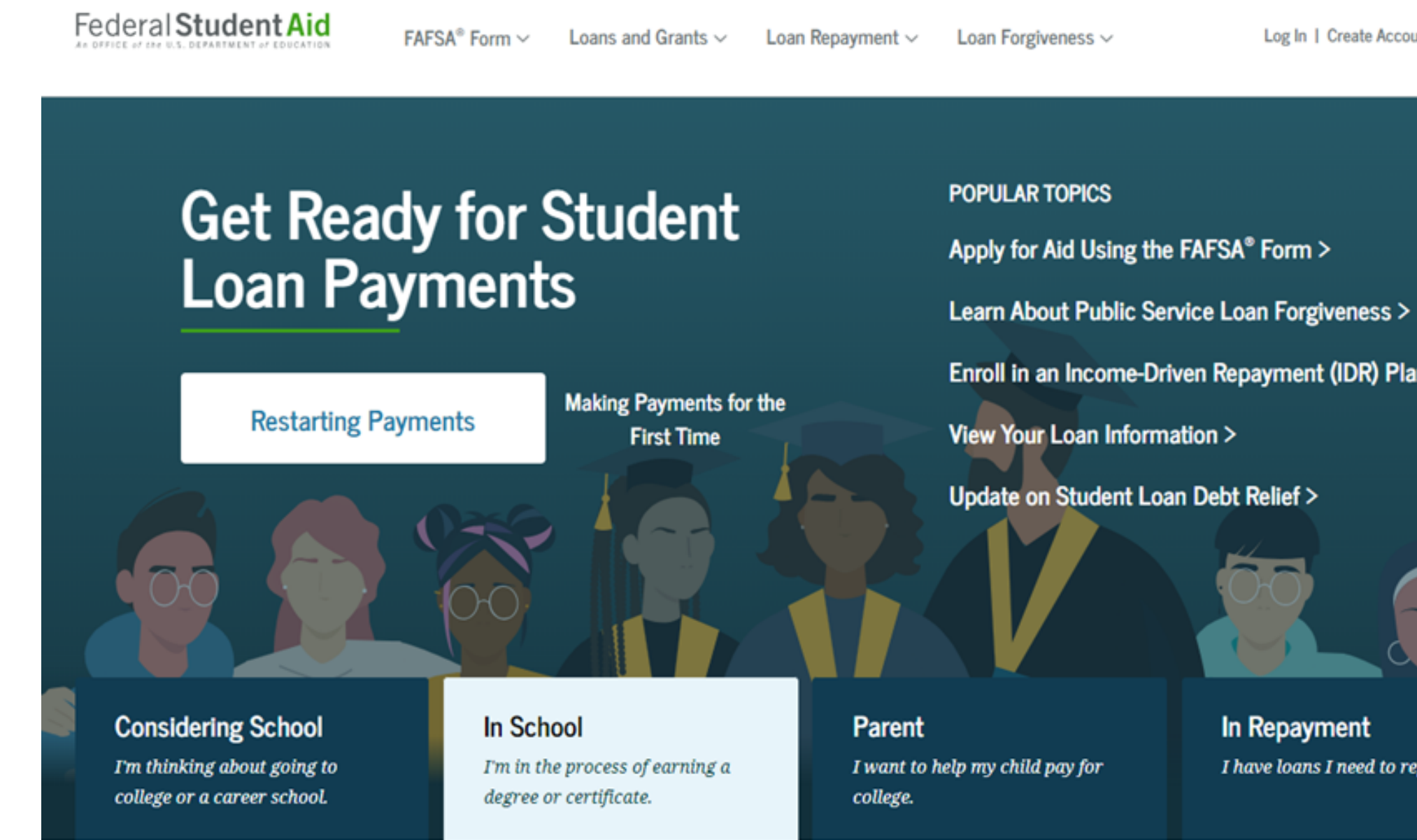

Log In 1 Create Account

Q

Enroll in an Income-Driven Repayment (IDR) Plan >

In Repayment I have loans I need to repay.

# Step 7: Click Loans and Grants

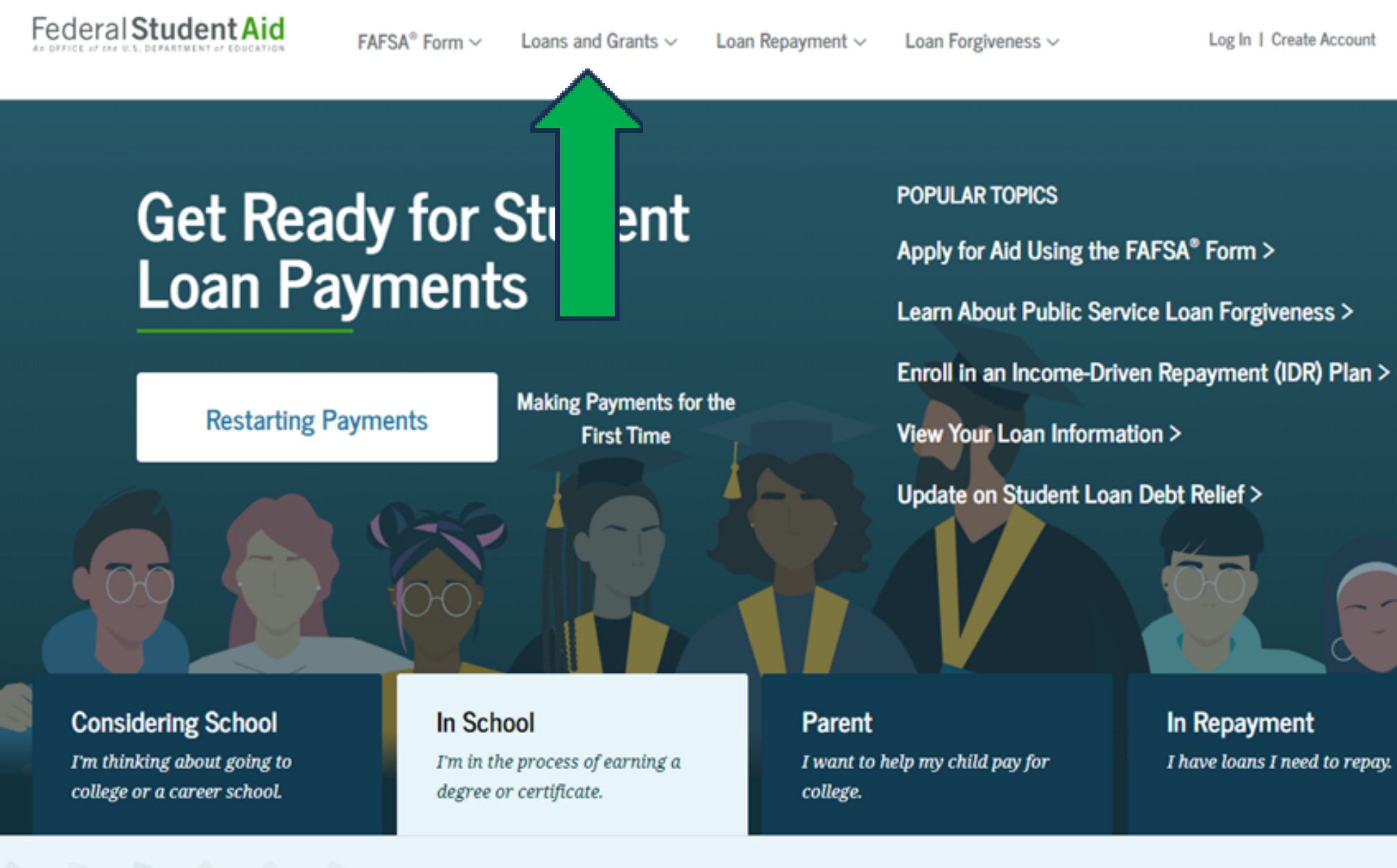

Log In | Create Account

Q

In Repayment I have loans I need to repay.

# **Step 8:** Master Promissory Note (MPN) and Entrance Counseling are listed under the column titled *Get a Loan.*

# Click on each item and login with your FSA ID to complete.

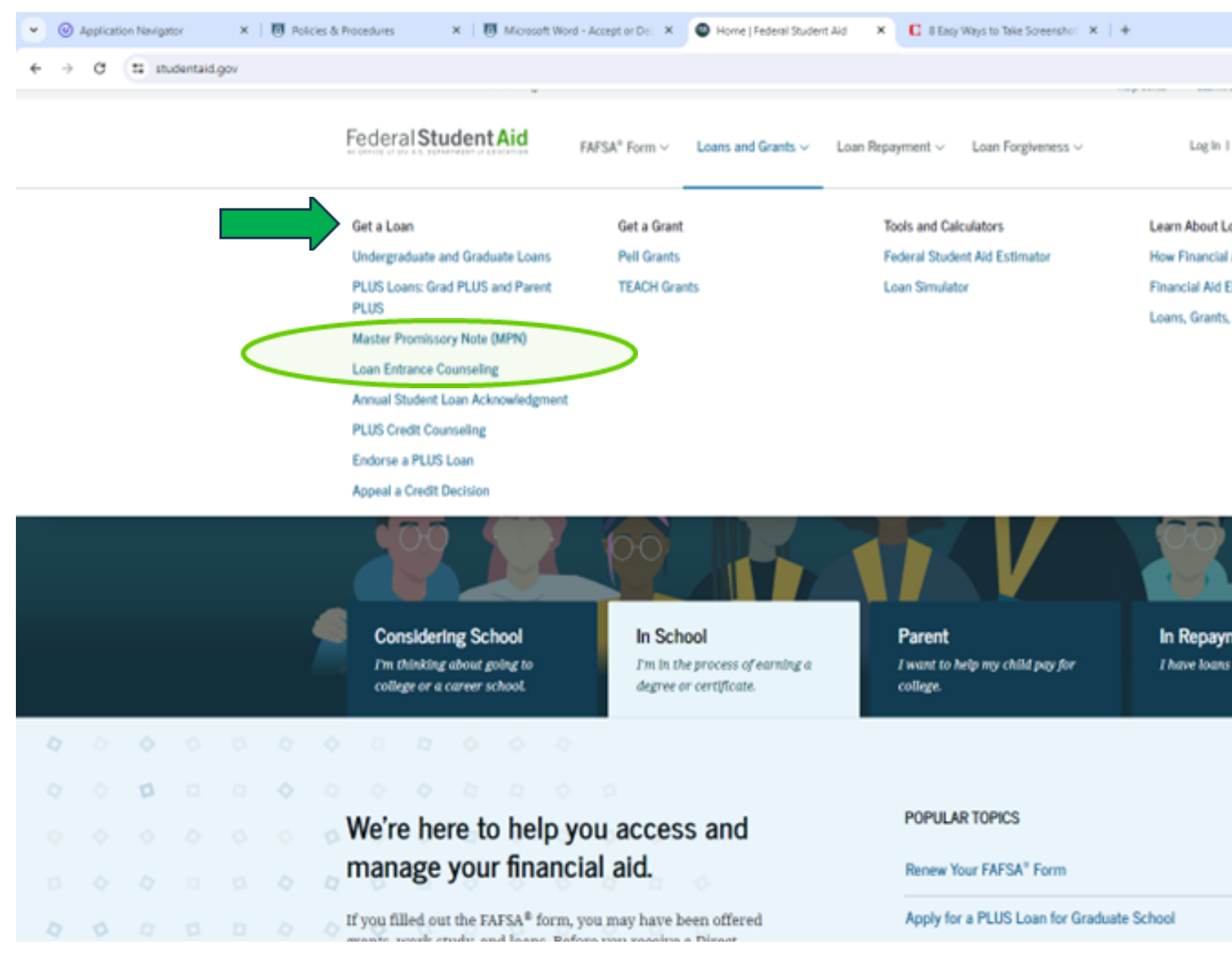

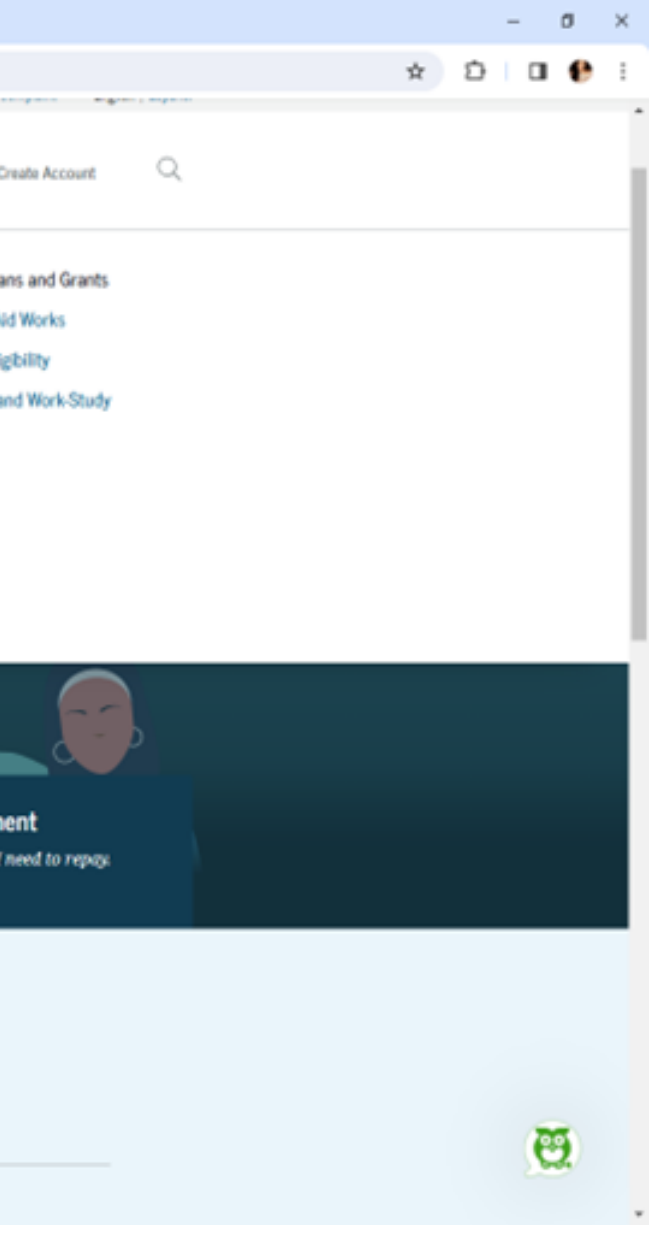

# **Contact Us:**

Office of Student Financial Aid Summerville Campus - Fanning Hall Phone: 706-737-1524 Email: osfa@augusta.edu www.augusta.edu/finaid

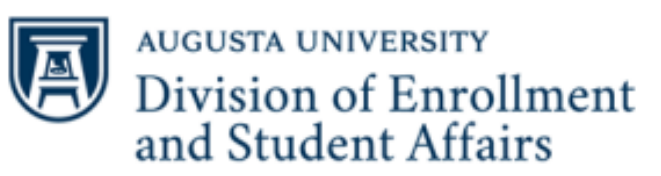

**Financial Aid** 

- 
- 
-